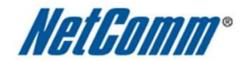

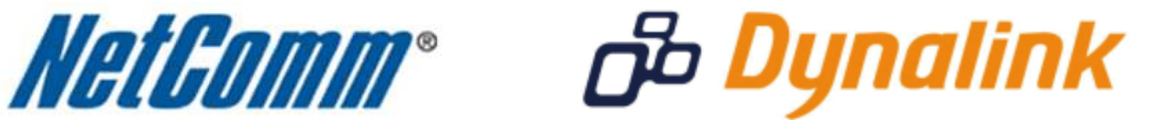

Bigpond 3G Connection Guide

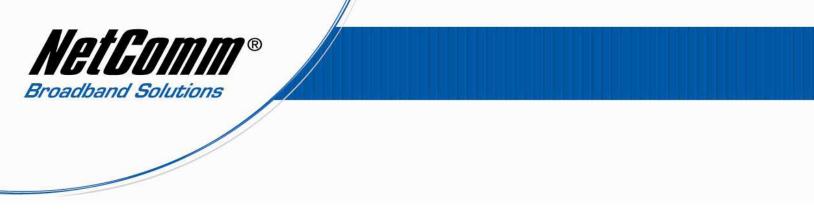

## **Bigpond 3G Connection Guide**

This guide has been produced as the recommended method for connecting to the internet using a Bigpond Maxon BP3-EXT USB dongle as the 3G modem with the Netcomm 3G17Wn as the 3G router.

## Step 1 – Check/ Upgrade 3G17Wn firmware version.

- Before continuing please ensure you have the latest firmware onboard the 3G17Wn by checking the latest firmware version available from the Netcomm website at: <u>http://www.netcomm.com.au/asset-listings/firmware-listing?firmware\_id=18325</u>
- 2. To check the current firmware installed on the 3G17Wn complete the following:
  - Navigate to <a href="http://192.168.20.1">http://192.168.20.1</a> in a web browser using "admin" as both the username and password to login to the router.
  - Select the **Status** menu option and look for the **Firmware Version** listed under System Info.

| GG17Wn - 3G 3-Port 11n Wi-Fi Router |                  |                        |              |  |
|-------------------------------------|------------------|------------------------|--------------|--|
| Status Internet settings            | Wreless settings | s 🕨 Firewali 🔰 Ade     | ministration |  |
| All Status WAN PPPOE PPTP           |                  |                        |              |  |
| 📕 System Info                       |                  |                        |              |  |
| Firmware Version                    |                  | 1.0.35.0 (Jun 24 2010) |              |  |
| System Up Time                      | (                | 00:10:26               |              |  |
| Operation Mode                      | (                | Gateway Mode           |              |  |
| 📕 Local Network                     |                  |                        |              |  |
| Local IP Address                    | 1                | 192.168.20.1           |              |  |
| Local Netmask                       | 3                | 255.255.255.0          |              |  |
| MAC Address                         | (                | 00:60:64:2F:C8:4E      |              |  |
| WVVVAN (VVAN/\$G)                   |                  |                        |              |  |
| WWAN Operation Mode                 | 1                | Automatic 3G Backup    |              |  |
| Interface                           | Status           | Local                  | Remote       |  |

- If the firmware version listed in the 3G17Wn interface is older than that listed on the Netcomm website upgrade the firmware. Ensure the 3G modem is unplugged when you perform the firmware upgrade and download the firmware using an ethernet cable connection.
- Follow the firmware upgrade instructions at the link in step 1 to complete the firmware upgrade.
- 3. After upgrading the firmware perform a factory reset by inserting a paperclip into the reset pinhole at the back of the router for 20 seconds.

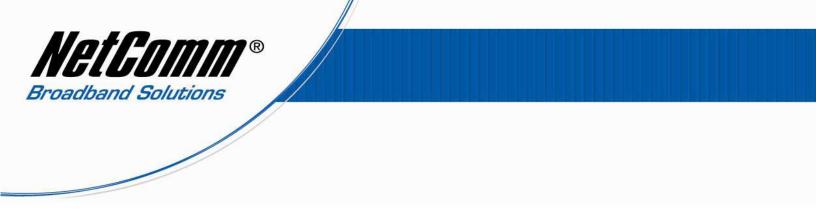

## Step 2 – Connect the Bigpond 3G modem to your Computer/Laptop.

- 1. Once the router is reset to factory defaults with the latest firmware installed plug the Bigpond Maxon BP3-EXT USB dongle into your computer or laptop and connect to the internet using the Bigpond connection manager application.
- 2. Once the 3G modem is connected to the internet unplug it from the computer or laptop and plug it into 3G17Wn router. [Do not select Disconnect in the 3G modem connection manager application]

## Step 3 – Connect to the Internet via the 3G17Wn router .

- 1. Navigate to <u>http://192.168.20.1</u> in a web browser using "**admin**" as both the username and password to login to the router.
- 2. Select Internet Settings > 3G Internet Settings.
- 3. Continue on the next page.

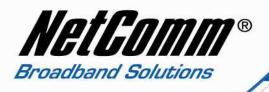

| NetGo                                                                                                    | 3G17Wn - 3G 3-Port 11n Wi-Fi Router                         |  |  |
|----------------------------------------------------------------------------------------------------|-------------------------------------------------------------|--|--|
| Status                                                                                                    | Internet settings Wireless settings Firewall Administration |  |  |
| internet settings >                                                                                                    | IG Internet settings                                        |  |  |
| VVVVAN (3G) Se                                                                                                    | ings                                                        |  |  |
| This page allows you to setup your WWAN (Wireless Wide Area Network) connection. Enter the relevant settings as provided by your 3G provider.<br>The unit will default to 'Auto APN Select Mode' if the APN field is blank. You may need to check the APN that is displayed on the Status page while<br>the unit is connecting. If the default APN does not match your SIM account, then you will need to type in the correct APN manually or choose one<br>from the drop down list below. |                                                             |  |  |
| Auto-APN                                                                                                    | Disable 👻                                                   |  |  |
| APN                                                                                                    | telstra.bigpond Australia 🗸 Choose an APN here              |  |  |
| Dial                                                                                                    | *99# (default *99#)                                         |  |  |
| Authentication Ty                                                                                                    | CHAP -                                                      |  |  |
| User Name                                                                                                    | abc@bigpond.com                                             |  |  |
| Password                                                                                                    | •••••                                                       |  |  |
| Verify Password                                                                                                    | •••••                                                       |  |  |
| 3G NAT                                                                                                    | Enabled 👻                                                   |  |  |
| Interface Metric                                                                                                    | 20                                                          |  |  |
| Operation Mode                                                                                                    | Automatic 3G backup -<br>Redial Period : 60 seconds         |  |  |
| Internet Host                                                                                                    | www.google.co.nz                                            |  |  |
|                                                                                                    | Apply Cancel                                                |  |  |

- 4. Set Auto-APN to Disable.
- 5. Enter telstra.bigpond as the **APN**.
- 6. Enter your Bigpond Username (eg. <u>abc@bigpond.com</u>) into the **Username** field.
- 7. Enter your Bigpond Password into the **Password** field and once again into the **Verify Password** field.
- 8. Press **Apply**.
- 9. Return to the **Status** page and confirm that the connection status changes to Up.

Once the WWAN (3G) status shows "Up" the 3G17Wn router should then be connected to the internet.